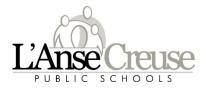

## **PowerSchool Parent Portal Login Directions**

Welcome back to the 2022-23 school year. This document will walk you through the creation of your parent account. Please enter all required information as shown below. In order to complete the account setup, you'll need to link students to your account. The Parent Access ID and Access password are unique to each student; see below for your student's information.

Parents who used unified classroom to access their child's grades and attendance during the 2021-2022, see page two for login information.

To access the Parent Portal please follow this link:

https://ps.lc-ps.misd.net/public/home.html

The following are the screen shots and the information required to access your child's information the first time.

 Click on the Create Account tab and then create account on lower right corner

|           | School SIS     |  |  |
|-----------|----------------|--|--|
| Parent    | Sign In        |  |  |
| Sign In   | Create Account |  |  |
| Create an | Account        |  |  |

| PowerSchool SIS        |                                |
|------------------------|--------------------------------|
| Create Parent Account  |                                |
| Parent Account Details |                                |
| First Name             | Ð                              |
| Last Name              | Ð                              |
| Email                  | lb.                            |
| Re-enter Email         | l0                             |
| Desired Username       | Ð                              |
| Password               | B                              |
| Re-enter Password      | Ð                              |
| Password must:         | •Be at least 8 characters long |

2. Complete the fields as requested

3. To link your students you will need the Access ID and Access Password listed at the right. You can only link 7 students to one account.

| Enter the Access ID, Access Pase<br>your Parent Account | sword, and Relationship for each student you wish | to add to |
|---------------------------------------------------------|---------------------------------------------------|-----------|
| 1                                                       |                                                   |           |
| Student Name                                            |                                                   | ß         |
| Access ID                                               |                                                   |           |
| 7                                                       |                                                   |           |
| Student Name                                            |                                                   | Ð         |
| Access ID                                               |                                                   |           |
| Access Password                                         |                                                   | Ð         |
| Relationship                                            | Choose                                            | ~         |

| Student Name:             | _ |
|---------------------------|---|
| DOB:                      |   |
| Grade Level:              |   |
|                           |   |
| These are case sensitive. |   |
| Parent Access ID:         |   |
| Parent Access Password:   |   |
|                           |   |

From the left menu you can navigate to your selection.

| Navigation               | School Bulletin        |
|--------------------------|------------------------|
| Grades and<br>Attendance | My Schedule            |
| Grade History            | School<br>Information  |
| Attendance<br>History    | Account<br>Preferences |
| Email<br>Notification    | Community<br>Service   |
| Comments                 | Next Years<br>Schedule |

In the upper right hand corner just under your name is where you will access your child's report card and SchoolMessenger

| Welcome, C                                          |                                     | Help | Sig | n Oi |
|-----------------------------------------------------|-------------------------------------|------|-----|------|
|                                                     | ß                                   | 土    | L   | -    |
|                                                     |                                     |      |     |      |
|                                                     | Description                         |      |     | Clos |
| pplications<br>Applications<br>District Report Card | Description<br>District Report Card | 1    |     | Clos |

Parents who used unified classroom to access their child's grades and attendance during the 2021-2022. Enter the email address that you provided to your child's school.

1. Click on the on forgot Username or Password

| aren    | t Sign In      |               |                 |    |
|---------|----------------|---------------|-----------------|----|
| Sign In | Create Account |               |                 |    |
|         |                |               |                 |    |
| sernam  | •              |               |                 | 10 |
| assword | 1              |               |                 | 10 |
|         |                | Forgot Userna | ne or Password? |    |

3. You will see the message below

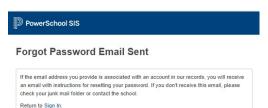

## 5. Enter your email address and new password twice and click enter

| Recover Password                  |       |
|-----------------------------------|-------|
| Enter your username and password. |       |
| New password must:                |       |
| Be at least 8 characters long     |       |
| Jsername                          | 1     |
| New Password                      | 1     |
| Confirm New Password              | 1     |
|                                   | Enter |

2. On the first tab (Forgot Password? (enter your username and email address (they are both your email address)

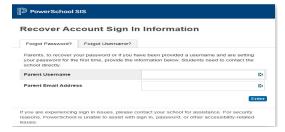

## 4. Go to your email and follow the reset password instructions.

| [E)         | (TERNAL] PowerSchool Password Reset Request                                                                                                    |
|-------------|----------------------------------------------------------------------------------------------------|
|             | ×*                                                                                                    |
| Sunt<br>To: | Mon 8/8/2022 12:39 PM                                                                                                    |
| Yo          | u recently requested a new password.                                                                                                    |
| Тс          | reset your password, visit the link below. This link is valid for only 24 hours.                                                                  |
| ht          | tps://ps.lc-ps.misd.net:443/public/recover_password.html?                                                                                         |
| <u>t=</u>   | gE1SODOLhqlmVV9EpL8oTy0000b676                                                                                                    |
|             | clicking the link above does not work, copy and paste the web site address in a new browser<br>ndow instead.                                      |
|             | you have forgotten your username, click the "Having Trouble Signing In?" link on the sign in<br>ge and follow steps for recovering your username. |
|             |                                                                                                    |

Note: Replies to this message are not monitored or answered.